**IT- and Learning-Solutions** 

Waldeggstr. 47<br>CH-3097 Liebefeld Tel. +41 31 972 5 222 Fax. +41 31 972 5 221 **studer-raimann.ch** info@studer-raimann.ch

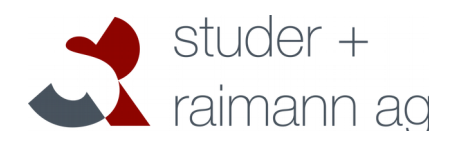

# **Plugin** *Certificate* **Documentation**

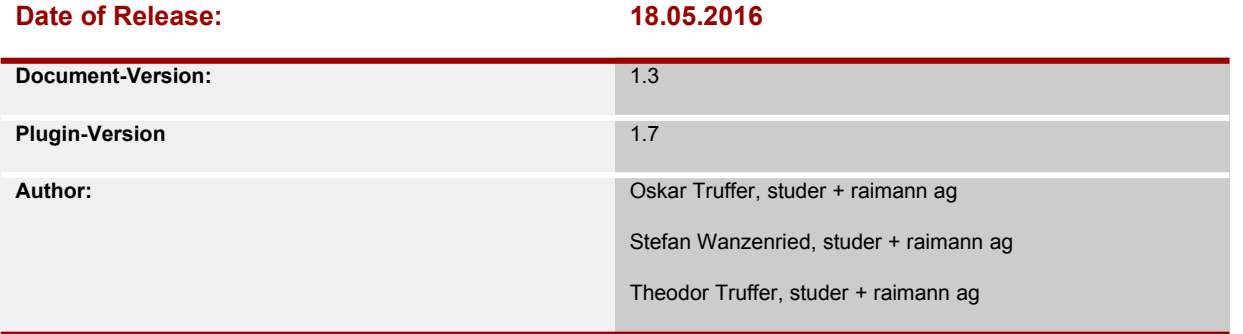

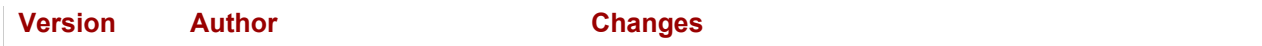

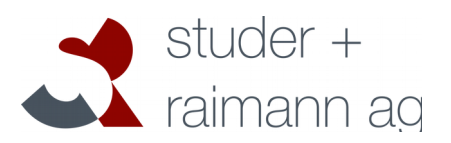

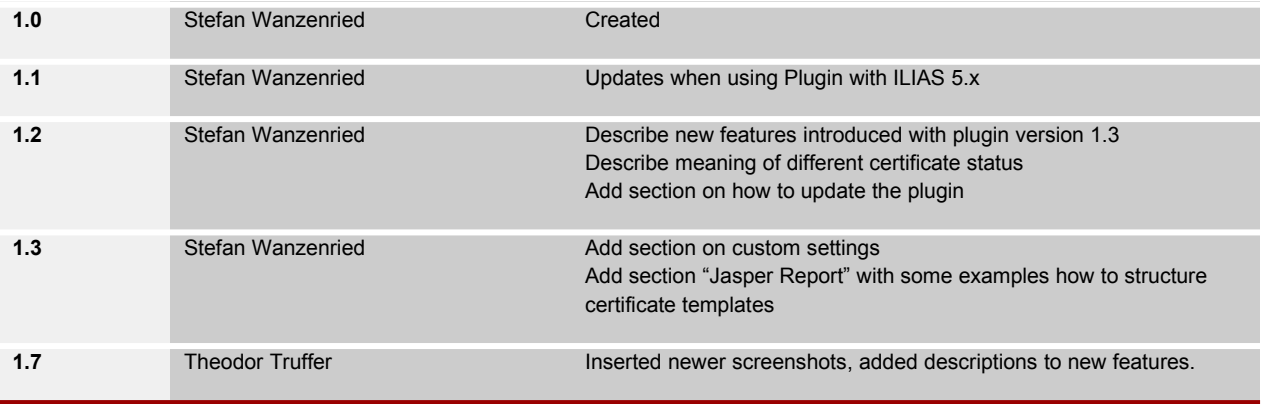

IT- and Learning-Solutions

studer-raimann.ch

Waldeggstrasse 72<br>CH-3097 Liebefeld<br>Tel. +41 31 972 5 222<br>Fax. +41 31 972 5 221 info@studer-raimann.ch

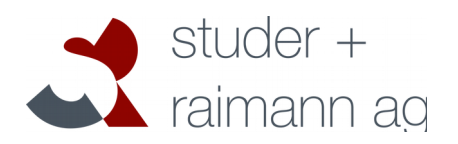

# **Table of contents**

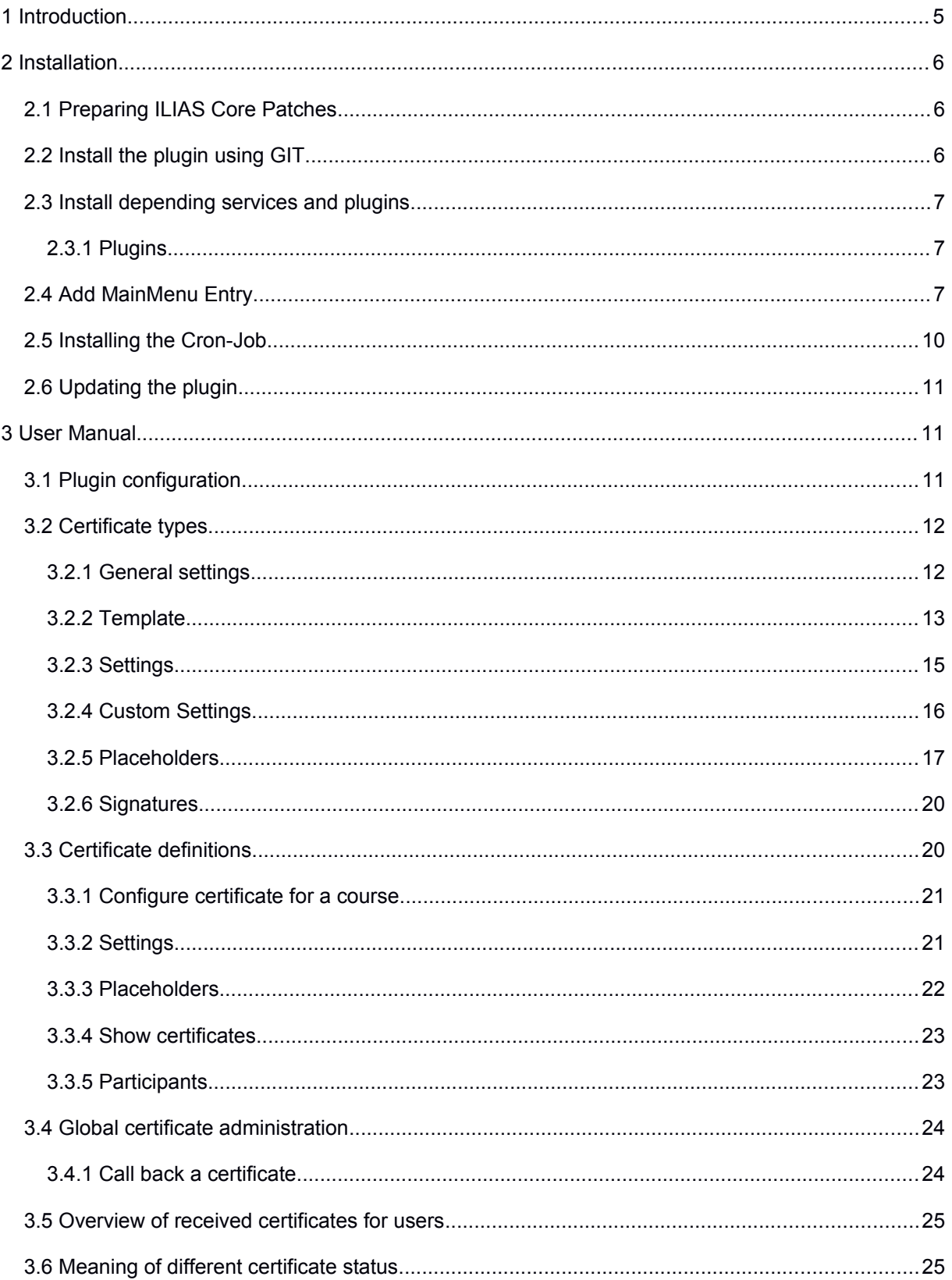

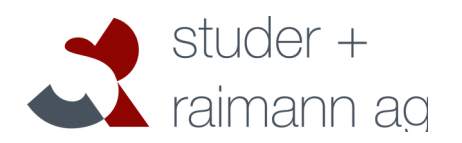

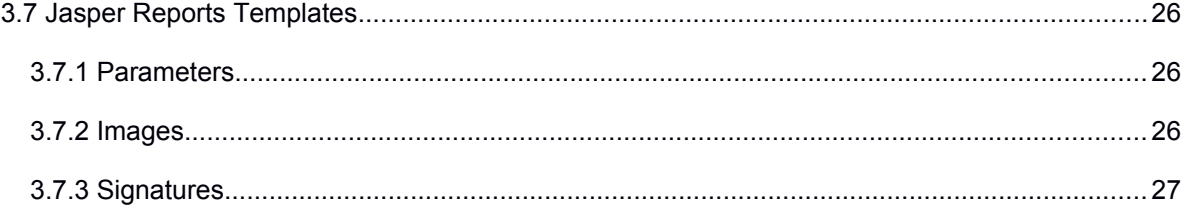

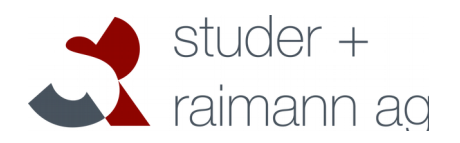

# <span id="page-4-0"></span>**1 Introduction**

The certificate plugin offers an enhanced support for creating and administrating certificates inside ILIAS. The main features include:

- Multiple certificate types with different layouts
- Generate pretty PDF layouts with *JasperReports*, the world's most popular open source reporting engine
- Multiple languages
- Multiple settings including validity and notifications
- Certificate PDF files are stored in the ILIAS data directory
- Revision of files: Each certificate bound to a user and course can have multiple versions

After a successful installation, an administrator can create a so-called certificate type. This type defines the available placeholders, default settings and the layout (template) of a certificate. Inside an ILIAS course, the plugin adds a new tab "Certificate" where a course administrator can choose from available certificate types and create a "certificate definition". If a course member passes the course, a certificate is generated. Depending on the settings of the certificate definition, the certificate-owner and other users get a notification by email when the PDF file is finished and ready for downloading.

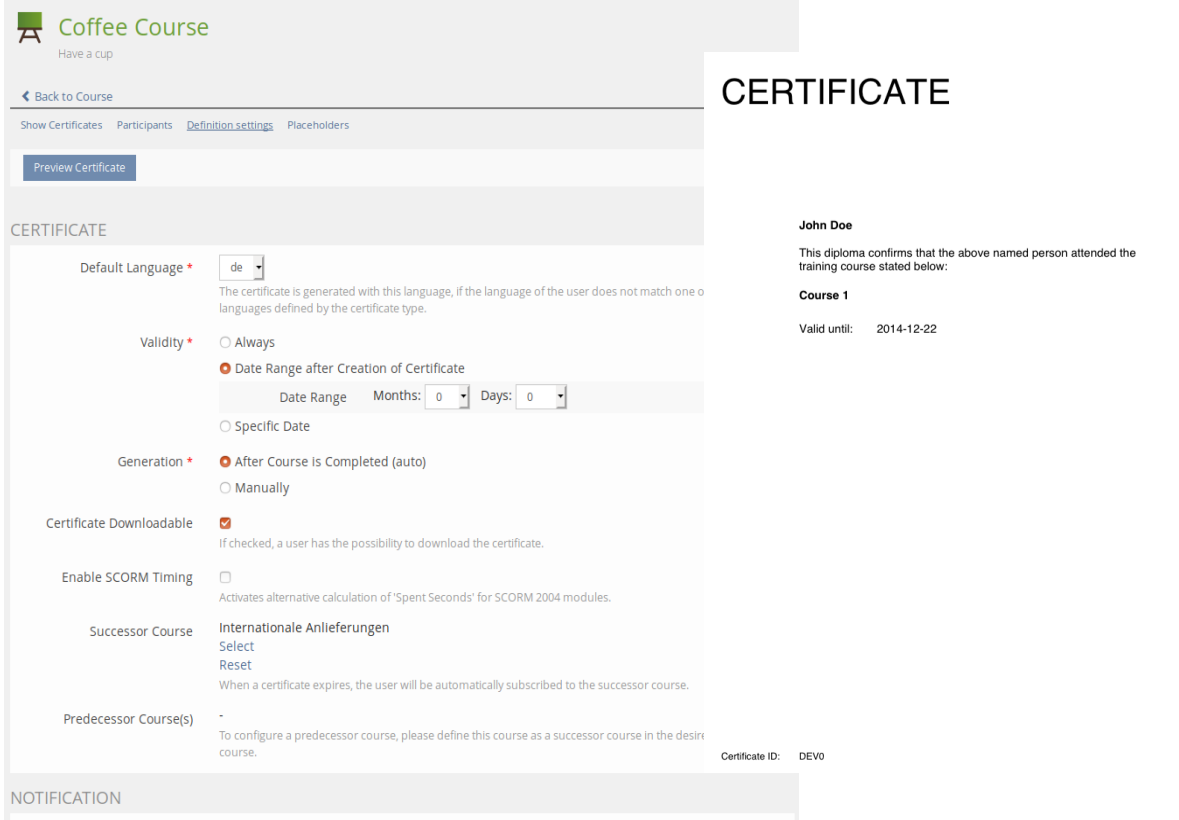

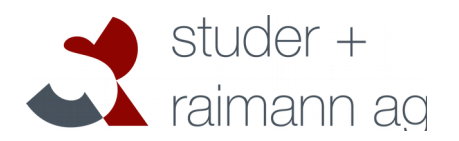

# <span id="page-5-0"></span>**2 Installation**

# <span id="page-5-1"></span>**2.1 Preparing ILIAS Core Patches**

ILIAS needs some minor patches to the code in order to work with the Certificate Plugin. Please install the patches according to the GitHub ReadMe:

https://github.com/studer-raimann/Certificate/tree/master#patches

# <span id="page-5-2"></span>**2.2 Install the plugin using GIT**

Use the command line to locate to the root folder of ILIAS and enter the following commands:

```
mkdir -p Customizing/global/plugins/Services/UIComponent/UserInterfaceHook/
cd Customizing/global/plugins/Services/UIComponent/UserInterfaceHook/ 
git clone https://github.com/studer-raimann/Certificate.git
```
Go back to the root folder of ILIAS and use the following commands to install the "CertificateEvents" plugin.

```
mkdir -p Customizing/global/plugins/Services/EventHandling/EventHook 
cd Customizing/global/plugins/Services/EventHandling/EventHook 
git clone https://github.com/studer-raimann/CertificateEvents.git
```
If everything is set up in the back end we move to the actual installation on the ILIAS front end. Log into your ILIAS installation with an administrator user. Navigate to "Administration  $\rightarrow$  Plugins". If the steps mentioned above were executed correctly you should see the two plugins "Certificate" and "CertificateEvents". Use the actions menu to install and activate the plugins. Make sure you activate the plugins in the following order:

- 1. CertificateEvents
- 2. Certificate

CH-3097 Liebefeld Tel. +41 31 972 5 222 Fax. +41 31 972 5 221 **studer-raimann.ch** info@studer-raimann.ch

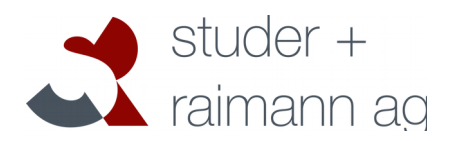

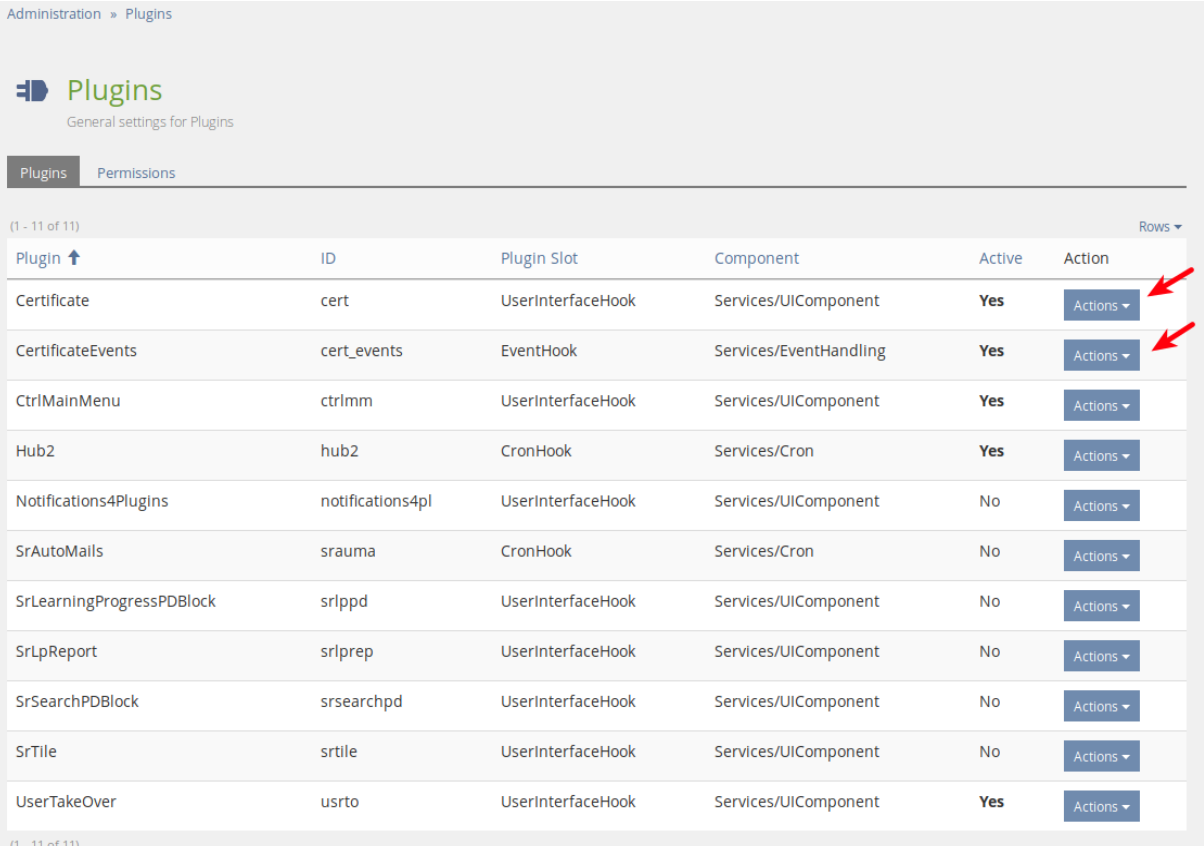

Now you have successfully installed the Certificate plugin.

# <span id="page-6-0"></span>**2.3 Install depending services and plugins**

The Certificate plugin depends on some other plugins and services. Please install them by following the provided links.

### <span id="page-6-1"></span>**2.3.1 Plugins**

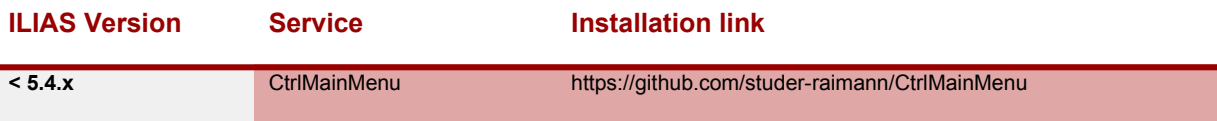

# <span id="page-6-2"></span>**2.4 Add MainMenu Entry**

In this chapter we are going to add the main menu entries for the additional Certificate GUIs. We will add a new dropdown menu in the ILIAS MainMenu, where users and administrators can see and manage their certificates.

First navigate into "Administration → Plugins → CtrlMainMenu Actions → Configure". You should see something similar to the screen shot shown below.

CH-3097 Liebefeld Tel. +41 31 972 5 222 Fax. +41 31 972 5 221 **studer-raimann.ch** info@studer-raimann.ch

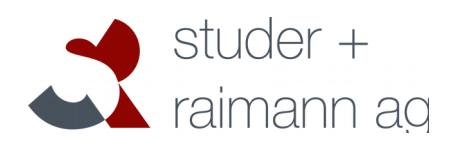

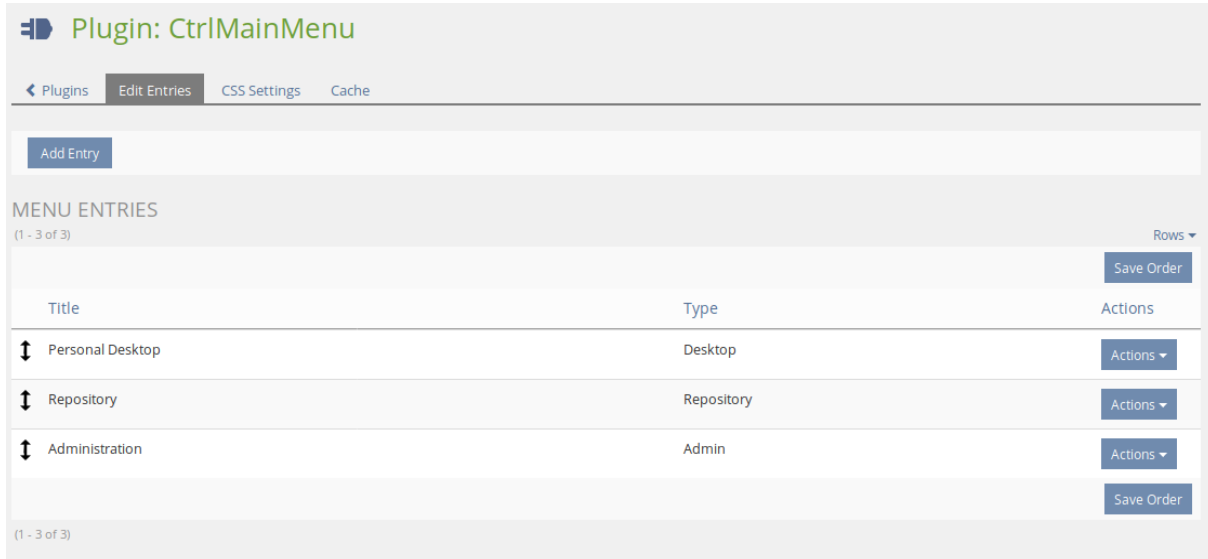

Here we click on: Add Entry and in the following form we choose the type "Dropdown". After this we will see the settings mask of the new dropdown. We choose a name, e.g. "Certificates", and choose the option "Use Arrow Image" afterwards use the button "Save and close". You will be back on the CtrlMainMenu configuration page as shown above but with one additional entry.

Choose the newly created certificate entry's actions button and go to "Edit entries". Here we will add three new entries.

First we add the entry where each user will later be able to see all his certificates: Click on "Add entry" and configure the entry according to the following table:

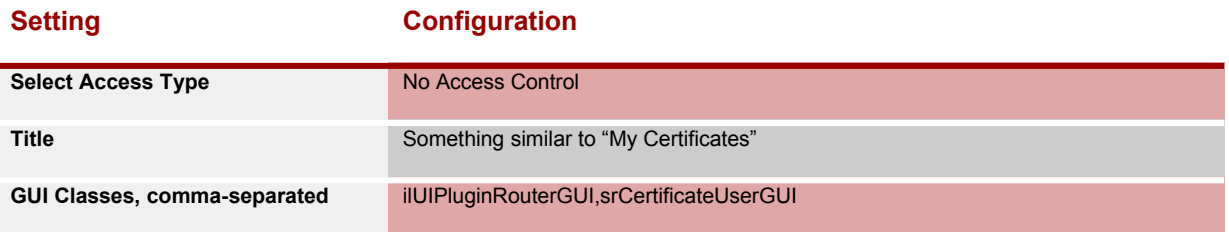

Hit "Save & Close" and make sure that you are back at "Certificate  $\in$  Edit Entries" where you should see the newly created entry. Let's create two more entries following the same procedure:

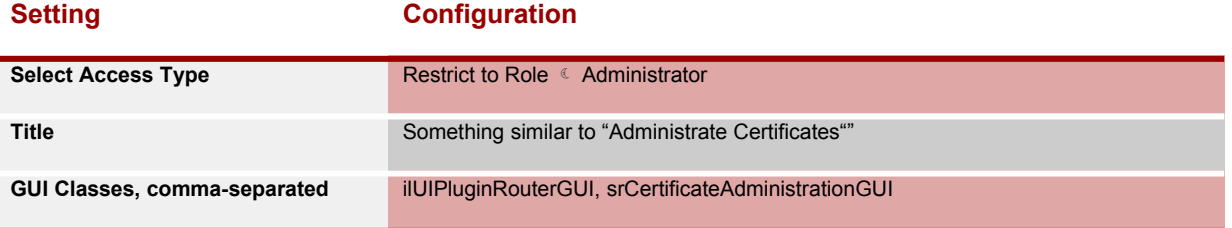

![](_page_8_Picture_2.jpeg)

![](_page_8_Picture_111.jpeg)

**Optional:** This entry is only needed if you include a digital signature on your certificate (see [#3.2.5.Placeholders](#page-16-0) *DIGITAL\_SIGNATURE* and *DIGITAL\_SIGNATURE\_QR\_CODE*)

![](_page_8_Picture_112.jpeg)

The second entry allows Administrators to administrate certificates from all users in ILIAS. The third entry is needed to create and manage additional certificate types. Feel free to change permissions and titles according to your needs.

In the following screenshot you can see an example configuration. Also take a look at the MainMenu with the newly created dropdown and the sub-entries:

![](_page_9_Picture_84.jpeg)

# <span id="page-9-0"></span>**2.5 Installing the Cron-Job**

After a user of ILIAS has successfully passed a course where a certificate was defined, we want him to receive a certificate. The certificate PDF will be generated by a cron-job. This documentation will instruct you on how to install the cron-job on a Debian/Ubuntu distribution, which might also work for CentOS and some other Linux distributions. If you are working on a different OS, you might want to consult further resources in order to get your cron-job running.

- 1. Connect to the server via terminal
- 2. Create and open the file **/etc/cron.d/ilias\_cert\_cron** with a text-editor
- 3. Enter the following line

![](_page_10_Picture_3.jpeg)

#### $\overline{X^{*}/15}$  \* \* \* \* www-data php [ILIAS\_ROOT\_PATH]/Customizing/global/plugins/Services/UIComponent/ UserInterfaceHook/Certificate/classes/class.srCertificateCron.php [USER] [PASSWORD] [CLIENT\_ID]

Replace the four variables [ILIAS\_ROOT\_PATH], [USER], [PASSWORD] and [CLIENT\_ID] according to the appropriate values of your installation. Make sure that the user has administration permissions in ILIAS, e.g. using the "root" user. If you can't remember your client ID, open the ILIAS setup (you can find it under yourdomain.com/setup/setup.php).

This script will run every fifteen minutes now in order to generate the PDFs of certificates for the users that passed a course.

# <span id="page-10-0"></span>**2.6 Updating the plugin**

If you want to update the certificate plugin after a new release, make sure you also update the plugin "CertificateEvents" to its latest version. After updating the plugins, update them in the ILIAS pluginadministration.

# <span id="page-10-1"></span>**3 User Manual**

# <span id="page-10-2"></span>**3.1 Plugin configuration**

Navigate to the plugin administration and open the configuration for the Certificate plugin. Modify the default configuration according to your needs:

### **Setting Description**

![](_page_10_Picture_177.jpeg)

CH-3097 Liebefeld Tel. +41 31 972 5 222 Fax. +41 31 972 5 221 **studer-raimann.ch** info@studer-raimann.ch

![](_page_11_Picture_3.jpeg)

![](_page_11_Picture_112.jpeg)

# <span id="page-11-0"></span>**3.2 Certificate types**

Certificate types "describe" a certificate by defining settings, placeholders and the certificate layout. They are available for course administrators when choosing a certificate for the course. The Certificate plugin comes with one pre-installed type called "Default Certificate". You may modify this type according to your needs or create additional types. If you need multiple similar types, you can also copy an existing type.

# <span id="page-11-1"></span>**3.2.1 General settings**

Open the Screen for managing the Certificate types over the previous installed MainMenu entry. Edit the "Default Certificate" type.

CH-3097 Liebefeld Tel. +41 31 972 5 222 Fax. +41 31 972 5 221 **studer-raimann.ch** info@studer-raimann.ch

![](_page_12_Picture_2.jpeg)

![](_page_12_Picture_98.jpeg)

#### <span id="page-12-0"></span>**3.2.2 Template**

The certificate template defines the layout of the PDF file. Although the plugin is designed to support multiple template types, it is recommended to use "Jasper Report". This type allows designing nice PDF layouts with the help of the software [Jaspersoft Studio.](https://community.jaspersoft.com/project/jaspersoft-studio)

The typical procedure to create a new PDF layout looks like this:

- 1. Download the Default Template file. This jrxml file contains a sample XML structure which you can customize further by adding text, images and placeholders
- 2. Open the jrxml file with "Jaspersoft Studio". Make your modifications and save the file.
- 3. Upload the jrxml file again
- 4. Add any referenced assets in the template file (such as images)
- 5. Save

**IT- and Learning-Solutions** 

Waldeggstrasse 72<br>CH-3097 Liebefeld Tel. +41 31 972 5 222 Fax. +41 31 972 5 221 **studer-raimann.ch** info@studer-raimann.ch

![](_page_13_Picture_2.jpeg)

![](_page_13_Picture_48.jpeg)

![](_page_13_Picture_49.jpeg)

The screenshot below shows the Jaspersoft Studio with the default template:

![](_page_13_Picture_50.jpeg)

![](_page_14_Picture_2.jpeg)

#### <span id="page-14-0"></span>**3.2.3 Settings**

The following settings are available:

![](_page_14_Picture_140.jpeg)

Note that by default all settings can be overridden on course level, e.g. when a course administrator chooses a certificate type. If a setting should not be changeable, remove the checkbox "Editable In" for

CH-3097 Liebefeld Tel. +41 31 972 5 222 Fax. +41 31 972 5 221 **studer-raimann.ch** info@studer-raimann.ch

![](_page_15_Picture_2.jpeg)

the appropriate object. ATM, certificates are only supported for ILIAS courses.

![](_page_15_Picture_79.jpeg)

# <span id="page-15-0"></span>**3.2.4 Custom Settings**

This feature allows you to create custom settings that are available when configuring a certificate definition. Two setting types are available:

- 1. Boolean (Checkbox): This setting appears as checkbox in the definition and can either be checked or unchecked.
- 2. Value (Dropdown): This setting type allows to define key-value pairs that are selectable from a dropdown

![](_page_16_Picture_3.jpeg)

Each setting must have a unique identifier and label. When creating a setting, one can choose to update existing certificate definitions with the new setting. If this option is selected, the setting is created for all certificate definitions with its default value (see [Figure 1\)](#page-16-1).

The setting is passed as parameter to the certificate template. It is the developer's responsibility to execute additional logic based on the value of a setting. The parameter is identified with a prefix "setting\_" and the identifier of the setting, e.g. "[[setting\_weather\_forecast]]" from [Figure 1.](#page-16-1)

![](_page_16_Picture_114.jpeg)

#### <span id="page-16-1"></span>**Figure 1: Creating a custom setting**

#### <span id="page-16-0"></span>**3.2.5 Placeholders**

Placeholders are variables you can use in your certificate template, e.g. a .jrxml file for the JasperSoft Studio. A placeholder variable is replaced by a value at runtime, when generating the certificate PDF. The plugin offers a decent amount of so called "Standard placeholders". These placeholders come out of the box. Beside those placeholders, you are also free to create your own placeholders, which are fillable by a course administrator when defining a certificate on course level.

Here are some examples of available Standard placeholders:

![](_page_16_Picture_115.jpeg)

**IT- and Learning-Solutions** 

CH-3097 Liebefeld Tel. +41 31 972 5 222 Fax. +41 31 972 5 221 **studer-raimann.ch** info@studer-raimann.ch

![](_page_17_Picture_2.jpeg)

![](_page_17_Picture_73.jpeg)

![](_page_17_Picture_74.jpeg)

![](_page_18_Picture_2.jpeg)

To define a custom placeholder, click on the button "Add new placeholder". In the following example, a new placeholder "trainer" is added to the certificate. This allows the course administrators to write the name of a person that was the trainer of the course.

![](_page_18_Picture_108.jpeg)

Available settings for placeholders:

### **Setting Description**

![](_page_18_Picture_109.jpeg)

The label and default value can be set for each language of the certificate type.

The screenshot below shows an example how placeholders can be entered in a course:

CH-3097 Liebefeld Tel. +41 31 972 5 222 Fax. +41 31 972 5 221 **studer-raimann.ch** info@studer-raimann.ch

![](_page_19_Picture_2.jpeg)

![](_page_19_Picture_115.jpeg)

### <span id="page-19-1"></span>**3.2.6 Signatures**

This feature is mainly useful if your certificate should display a signature dynamically. The certificate type can hold multiple signatures. Signatures consist of a signature image, firstname and lastname of a person. When defining a certificate, you can choose the signature that should be used. If a signature is selected in the certificate definition, the following placeholders are submitted to the certificate template:

- [[SIGNATURE\_FIRSTNAME]] Firstname of the person
- [[SIGNATURE LASTNAME]] Lastname of the person
- [[SIGNATURE\_NAME]] Combines first- and lastname
- [[SIGNATURE IMAGE]] Path to the image (without file type suffix)
- [[SIGNATURE IMAGE SUFFIX]] File type Suffix of the image, e.g. "jpg", "svg", "png"

![](_page_19_Picture_116.jpeg)

### <span id="page-19-0"></span>**3.3 Certificate definitions**

A certificate definition is created when choosing the certificate type in an ILIAS course. Depending on the settings of the certificate type, additional placeholders can be entered. It is also possible to overwrite some of the certificate specific settings, such as validity and notifications. Note that in order

![](_page_20_Picture_2.jpeg)

to define and configure a certificate for a course, the user needs "write" access to the course. This means, the person needs the permission "Edit settings".

### <span id="page-20-0"></span>**3.3.1 Configure certificate for a course**

Open the course where members should receive a certificate when passing the course. Click on the tab "Certificate".

![](_page_20_Picture_85.jpeg)

The plugin lists all the available certificate types. Choose the desired type and click on "Save". The certificate plugin creates a new definition and the GUI displays all settings for further configuration.

### <span id="page-20-1"></span>**3.3.2 Settings**

The settings of a certificate definition inherit the default value defined by the certificate type. If a setting is editable in the course object (remember that it is possible to define for each setting in which object it's editable) you can overwrite the default value. Settings that are not editable are displayed for information purposes, but the form is not active.

![](_page_21_Picture_3.jpeg)

![](_page_21_Picture_89.jpeg)

**A note to the setting "Enable SCORM Timing"**: ILIAS calculates the time a user is spending inside a course based on the time difference between two mouse clicks. SCORM modules calculate this time separately and more precise. If your certificate prints the spent time of a user and your course contains SCORM modules, consider enabling this setting. If activated, the plugin will use the calculations from a SCORM module instead of the ILIAS calculation.

### <span id="page-21-0"></span>**3.3.3 Placeholders**

If the certificate type has custom placeholders or signatures defined, they are now fillable by a course administrator. Again, it depends if the placeholder is marked as "editable" for the course object.

By clicking on "Preview Certificate", a sample certificate is generated containing the real placeholder data. User related data such as name, address, etc. is printed anonymized.

If the certificate type offers signatures, the desired signature can be selected below the placeholders. If selected, additional placeholders are passed to the certificate template (see section "3.2.5 Signatures" for further information)

CH-3097 Liebefeld Tel. +41 31 972 5 222 Fax. +41 31 972 5 221 **studer-raimann.ch** info@studer-raimann.ch

![](_page_22_Picture_2.jpeg)

### <span id="page-22-0"></span>**3.3.4 Show certificates**

This section displays all the members that received a certificate from the course. A course administrator has the possibility to download individual certificates and multiple PDF files compressed in a .zip file.

![](_page_22_Picture_73.jpeg)

#### <span id="page-22-1"></span>**3.3.5 Participants**

This section contains a list of all course members and shows if and when a member has passed the course. Here, administrators are given the possibilty to manually set the passed date of a course member to trigger the (re-)creation of a certificate.

![](_page_22_Picture_74.jpeg)

![](_page_23_Picture_3.jpeg)

# <span id="page-23-0"></span>**3.4 Global certificate administration**

Administrators have the possibility to globally search and download certificates. If you followed the installation section of this manual, we created some new main menu entries with the help of the CtrlMainMenu plugin. Open the certificate administration by choosing the main menu entry "Administrate Certificates".

There exist several filters for searching certificates:

![](_page_23_Picture_133.jpeg)

![](_page_23_Picture_134.jpeg)

### <span id="page-23-1"></span>**3.4.1 Call back a certificate**

An administrator has the possibility to "call back" a certificate, if the certificate was generated by mistake. A called back certificate is no longer downloadable by a user or administrator. Additionally, an

CH-3097 Liebefeld Tel. +41 31 972 5 222 Fax. +41 31 972 5 221 **studer-raimann.ch** info@studer-raimann.ch

![](_page_24_Picture_3.jpeg)

e-mail address can be configured in the plugin configuration. Whenever a certificate is called back, a notification is sent.

### <span id="page-24-0"></span>**3.5 Overview of received certificates for users**

Users have the possibility to view and download all received certificates. Downloading is only possible if the certificate type allows this functionality. Again, we created a main menu entry called "View Certificates" in the install section. Depending on your configuration of the certificate plugin, this entry may be missing or have another title.

![](_page_24_Picture_127.jpeg)

# <span id="page-24-1"></span>**3.6 Meaning of different certificate status**

A certificate object can have one of the following statuses:

![](_page_24_Picture_128.jpeg)

![](_page_25_Picture_2.jpeg)

<span id="page-25-0"></span>**3.7 Jasper Reports Templates**

Use the [Jaspersoft Studio](https://community.jaspersoft.com/project/jaspersoft-studio) to design your PDF layouts. A good starting point is the default template included in the plugin. You can download it by navigating to your certificate types > edit any type > click on the tab "Template" and then "Download Default Template". The format of these templates is XML, which gets auto-generated by using the *Jaspersoft Studio* software.

#### <span id="page-25-1"></span>**3.7.1 Parameters**

It is important that any certificate parameter that are referenced later in the document is declared with the corresponding type in Java, otherwise the PDF can't be rendered.

```
<parameter name="[[USER_FIRSTNAME]]" class="java.lang.String">
<parameter name="[[CERT_ID]]" class="java.lang.String"/>
```
These parameters can also be added in the GUI of the *Jaspersoft Studio*.

#### <span id="page-25-2"></span>**3.7.2 Images**

You can output images (jpg, png, svg) in the PDF by following these steps:

- 1. Upload the image as asset in the certificate type administration.
- 2. When editing your template, make sure that you define the parameter [[CERT\_TEMPLATE\_PATH]]. This placeholder contains the absolute path to the folder where the images are stored.
- 3. Use an *image* element with an *imageExpression*. Inside the expression, concatenate the path placeholder with the image name you want to display, like this: \$P{[[CERT\_TEMPLATE\_PATH]]} + "/image.jpg"

Here is an example how the generated XML code looks like for raster images (jpg, png):

```
<image>
  <reportElement x="380" y="0" width="175" height="100"/>
   <imageExpression><![CDATA[$P{[[CERT_TEMPLATE_PATH]]} + 
/image.jpg"]]></<mark>imageExpression</mark>>
</image>
```
Vector images (svg) need another *imageExpression* so that they are displayed in the PDF:

![](_page_25_Picture_17.jpeg)

CH-3097 Liebefeld Tel. +41 31 972 5 222 Fax. +41 31 972 5 221 **studer-raimann.ch** info@studer-raimann.ch

![](_page_26_Picture_2.jpeg)

# <span id="page-26-0"></span>**3.7.3 Signatures**

If the certificate definition has selected a signature, additional placeholders are available in the template (see Section [3.2.6\)](#page-19-1). Don't forget to define the desired signature placeholders you want to display. The signature image can be displayed with the following code:

```
<image>
  <reportElement x="50" y="50" width="175" height="100"/>
  <imageExpression><![CDATA[$P{[[SIGNATURE_IMAGE]]}]]></imageExpression>
'image
```
As mentioned above, for vector images, the *imageExpression* needs to be changed.